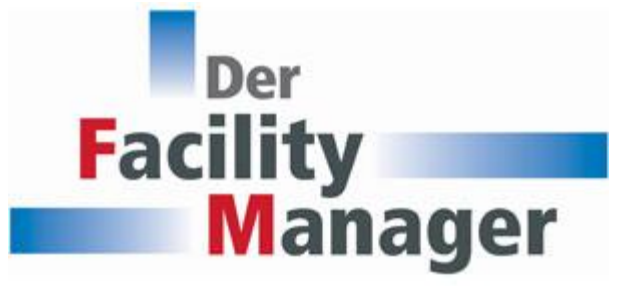

## **Anleitung: Teilnahme an Webinaren über zoom**

Sehr geehrte Teilnehmerin, sehr geehrter Teilnehmer,

so können Sie an unseren Webinaren über zoom teilhaben:

**In der Regel sind unsere Webinare so angelegt, dass Sie dafür kein zoom-Konto benötigen.** Sie können über den Ihnen von uns zugesandten zoom-Link unter Eingabe des Ihnen ebenfalls zugesandten Meeting-Passworts und Ihres Namens über Ihren Webbrowser am Webinar teilnehmen. Dazu klicken Sie im erscheinenden Aufforderungsfeld auf "treten Sie über Ihren Browser bei".

Dennoch empfehlen wir Ihnen, sich ein kostenloses zoom-Konto zuzulegen, da damit der Zutritt zum Webinar erfahrungsgemäß am problemlosesten ist. Dieses können Sie sofort einrichten und nicht erst kurz vor dem Webinar. Dazu wählen Sie unter [www.zoom.us](http://www.zoom.us/) die Option »Kostenlos registrieren«

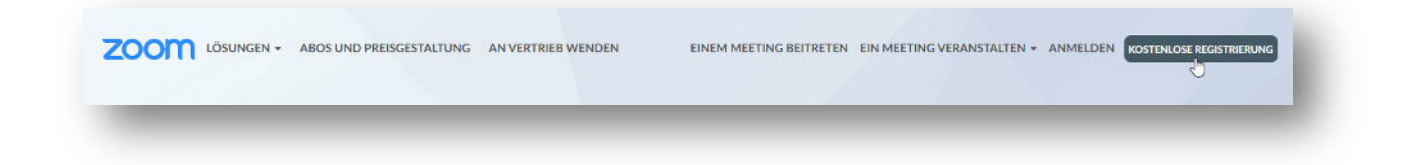

Wie die Teilnahme mittels eines zoom-Kontos erfolgt, zeigen wir Ihnen nachfolgend am Beispiel eines PCs mit Windows 10. Weiter unten finden Sie ein Beispiel für Android-Smartphones. Um das Webinar verfolgen zu können benötigen Sie Lautsprecher bzw. Kopfhörer.

Fragen können per Chat gestellt werden oder per Mikrofon (sobald wir die Teilnehmer dafür freischalten). Dazu benötigen Sie ein Headset oder Smartphone-Kopfhörer mit Mikro. Wenn Sie auch von den anderen gesehen werden wollen, müssen Sie Ihre Laptop Kamera aktivieren oder eine stationäre Webkamera an Ihrem PC installiert haben.

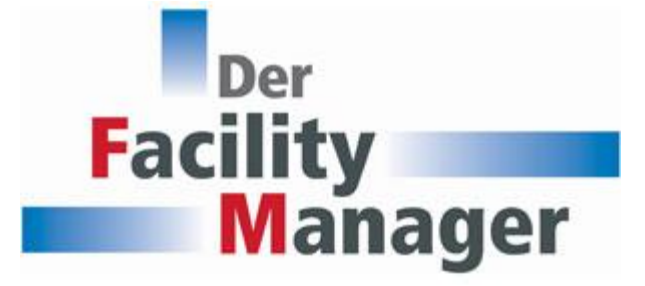

Folgen Sie den Anweisungen auf dem Bildschirm und starten Sie die zoom-Software. Falls Sie diese noch nicht auf Ihrem Rechner haben, können Sie diese bequem herunterladen:

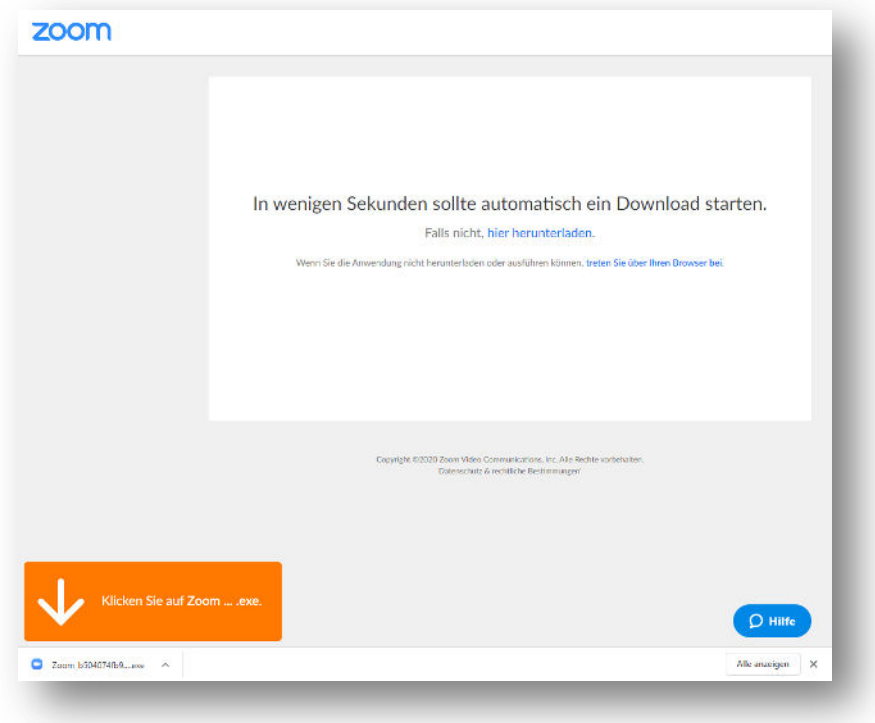

Melden Sie sich im folgenden Fenster an, um dem Webinar beizutreten. (Sie haben noch kein zoom-Konto? Dann klicken Sie auf »Kostenlos anmelden« und erstellen Sie sich ein Zoom-Konto.)

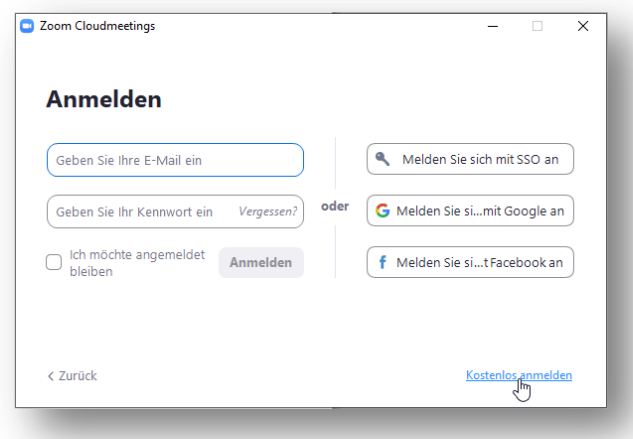

Treten Sie dem Webinar bei und aktivieren Sie Ihr Audiosystem mit einem Klick auf »Per Computer dem Audio beitreten«.

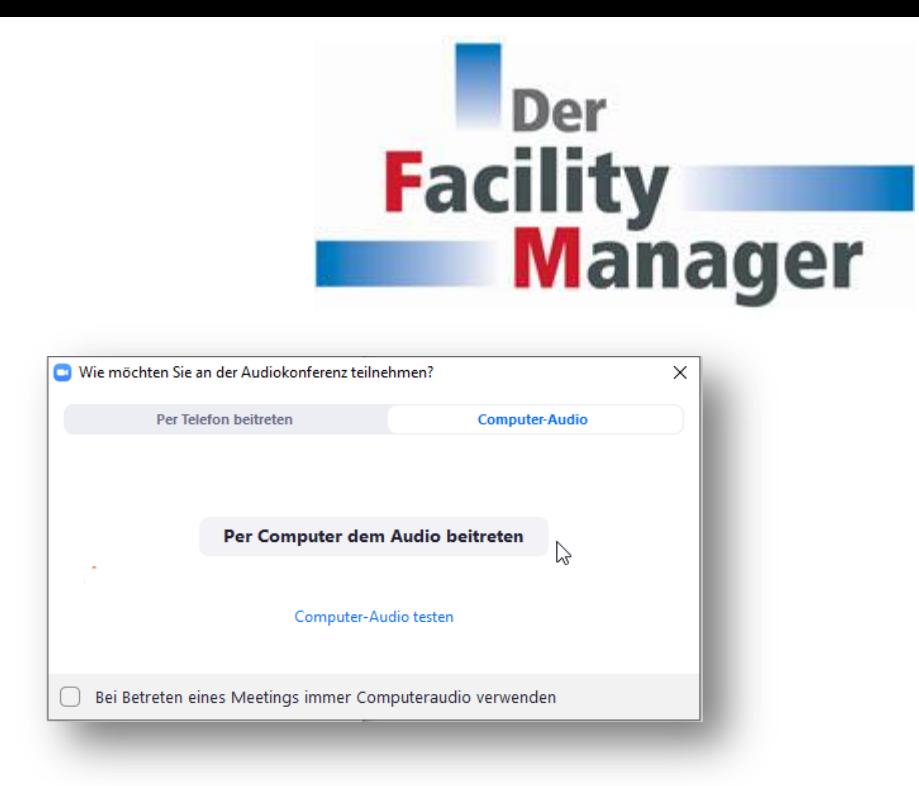

Warten Sie nun kurz, bis das Webinar beginnt. Falls wir den Warteraum aktiviert haben, werden Sie sich zuerst in diesem befinden. Wir werden ihn mit Start des Webinars freigeben.

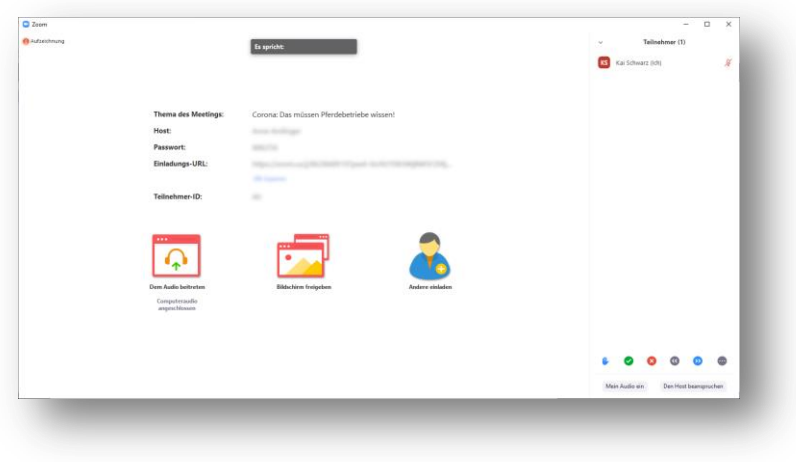

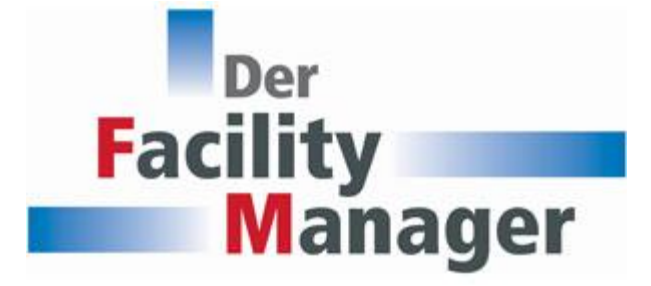

## **Webinar mit einem Android-Smartphone besuchen**

Klicken Sie auf den Link in Ihrer Einladungs-E-Mail zu diesem Webinar. Falls Sie die zoom-App noch nicht auf Ihrem Smartphone installiert haben, laden Sie sich diese aus dem Store herunter und geben Sie ihr die nötigen Rechte, z.B. den Zugriff auf das Mikrofon.

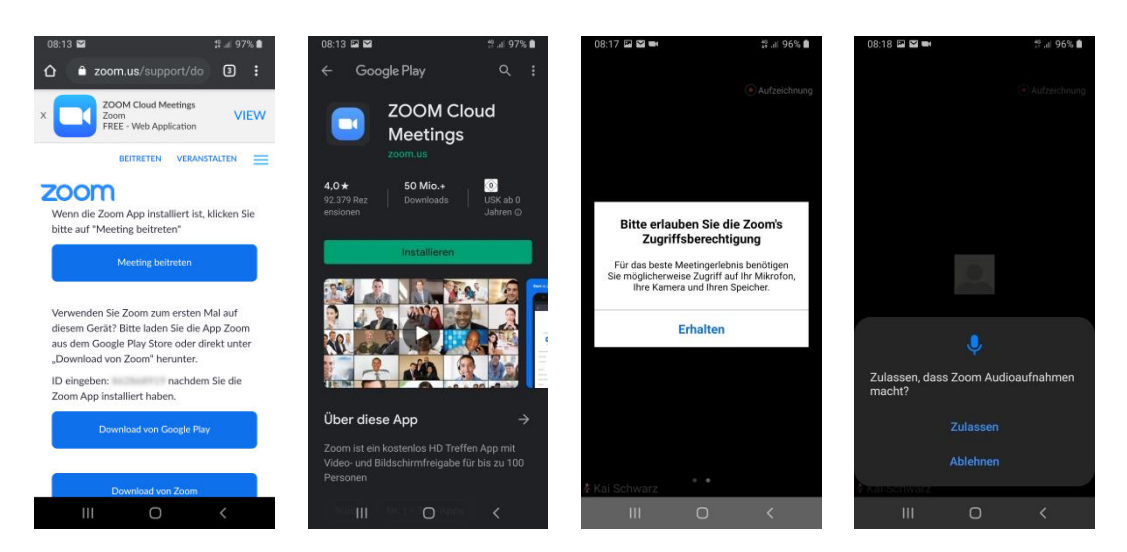

Melden Sie sich in der App mit Ihren Zugangsdaten (Anmelden) an oder erstellen Sie sich ein neues kostenloses zoom-Konto mit einem Klick auf »Registrieren«.

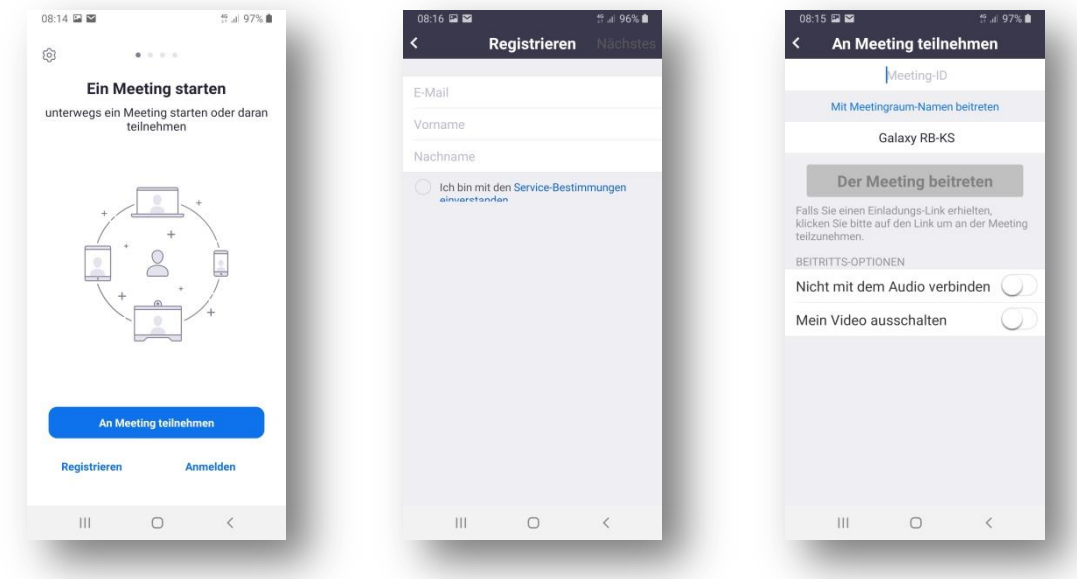

Wählen Sie nun »Am Meeting teilnehmen« und geben Sie die in der E-Mail angegebene Meeting-Nummer ein und melden Sie sich, falls noch nicht geschehen, anschließend für das Meeting an.

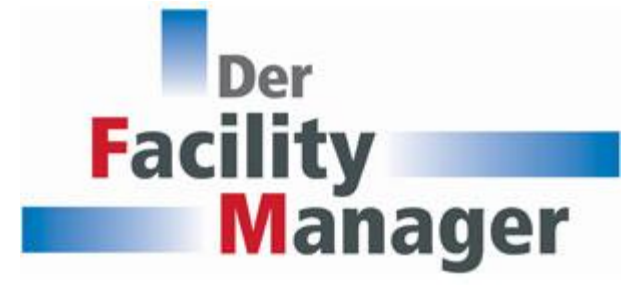

Mit einer Wischbewegung können Sie nun die Bildschirmansicht wechseln und am Meeting teilnehmen.

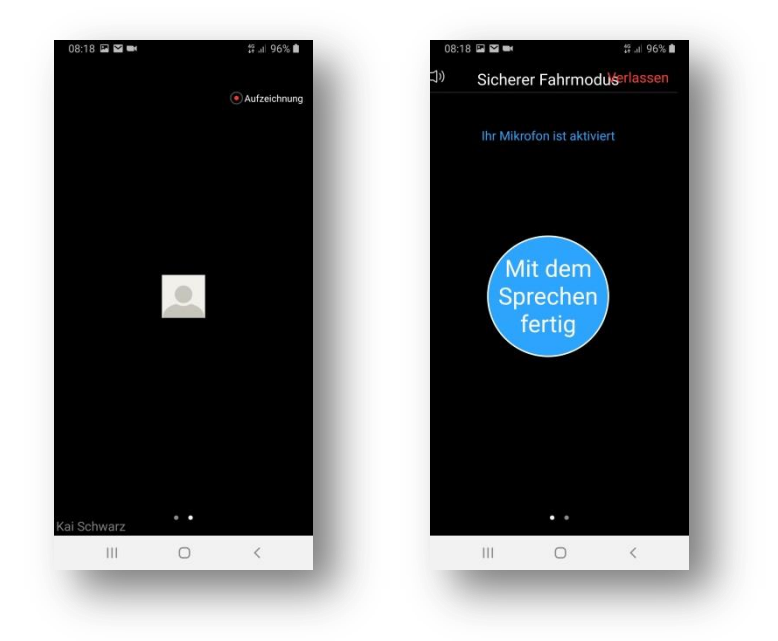

Wir wünschen Ihnen viel Spaß und eine anregende Diskussion

Ihr Event-Team von "Der Facility Manager"

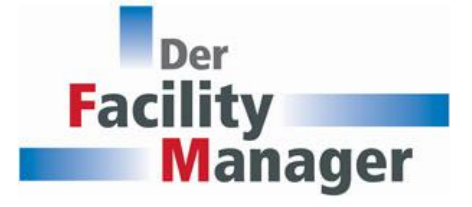

Martin Gräber Telefon: +49 (0) 82 33/381-120 E-Mail[: martin.graeber@forum-zeitschriften.de](mailto:martin.graeber@forum-zeitschriften.de)

Sonja Weihmayer Telefon: +49 (0) 82 33/38 1-535 E-Mail[: sonja.weihmayer@forum-zeitschriften.de](mailto:sonja.weihmayer@forum-zeitschriften.de)